## オンライン授業のトラブル

## **会議の表示がない場合はこちらをお試しください。**

1.ipadの再起動 [再起動する方法はこちら※外部](https://support.apple.com/ja-jp/guide/ipad/ipad63d30b5a/ipados)iPadユーザーガイドが開きます

再起動で会議が現れない場合は、2を試してください。

2. 設定→アプリの設定でMicrosoft Teams→「アプリのデータをクリア」をタップ

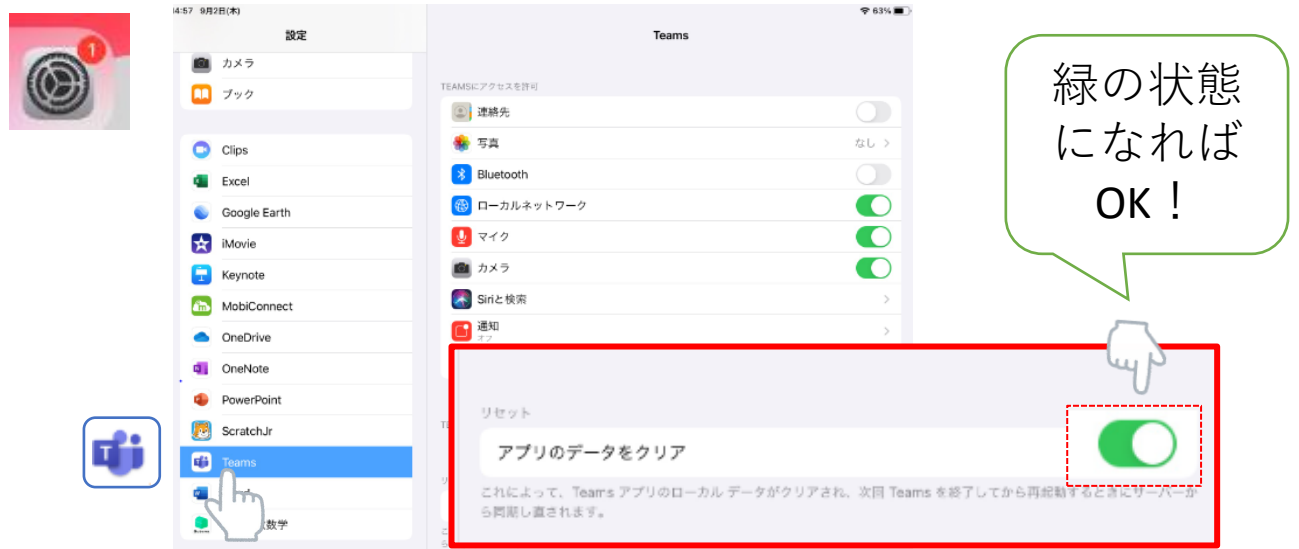

Microsoft Teamsのアプリを起動→左上のアカウントをタップ→設定→サインアウト

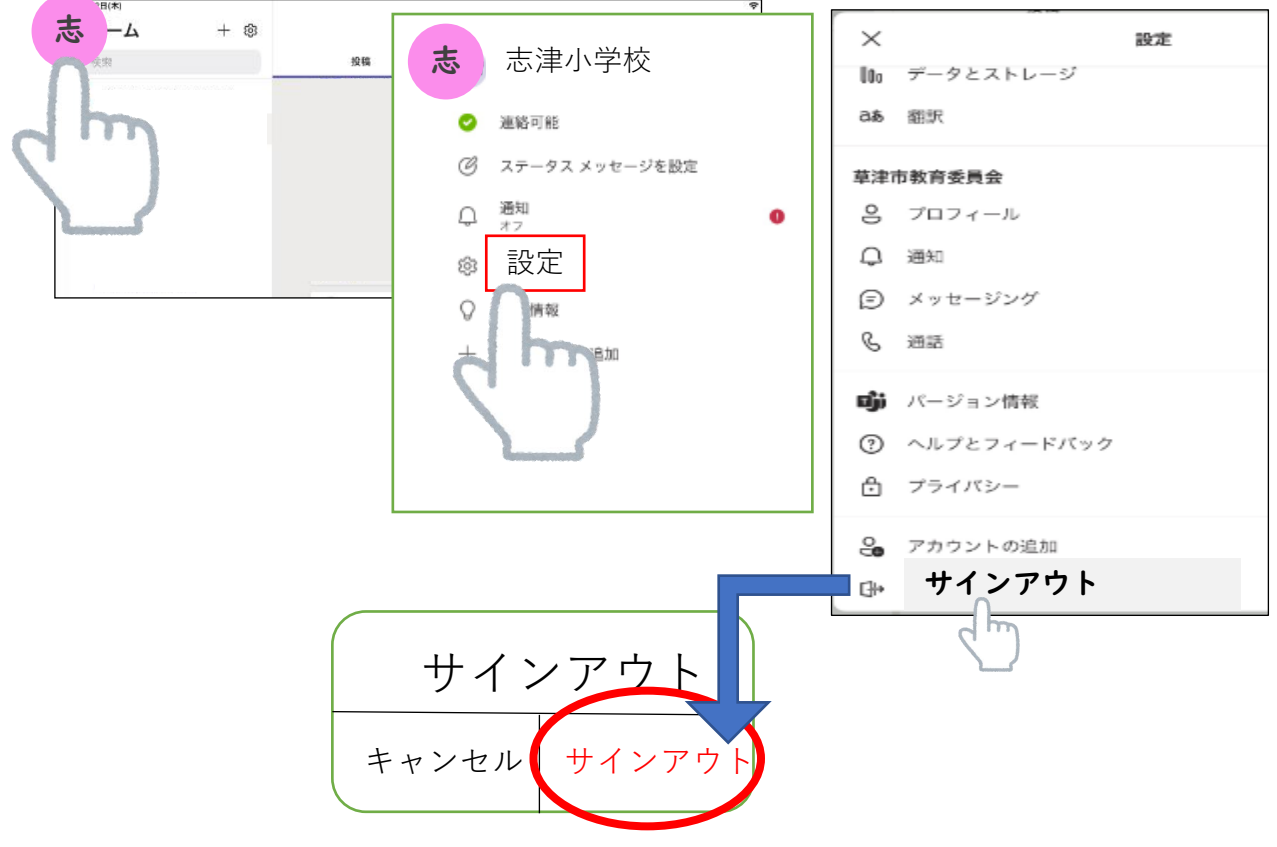

## →サインイン→パスワードを入力

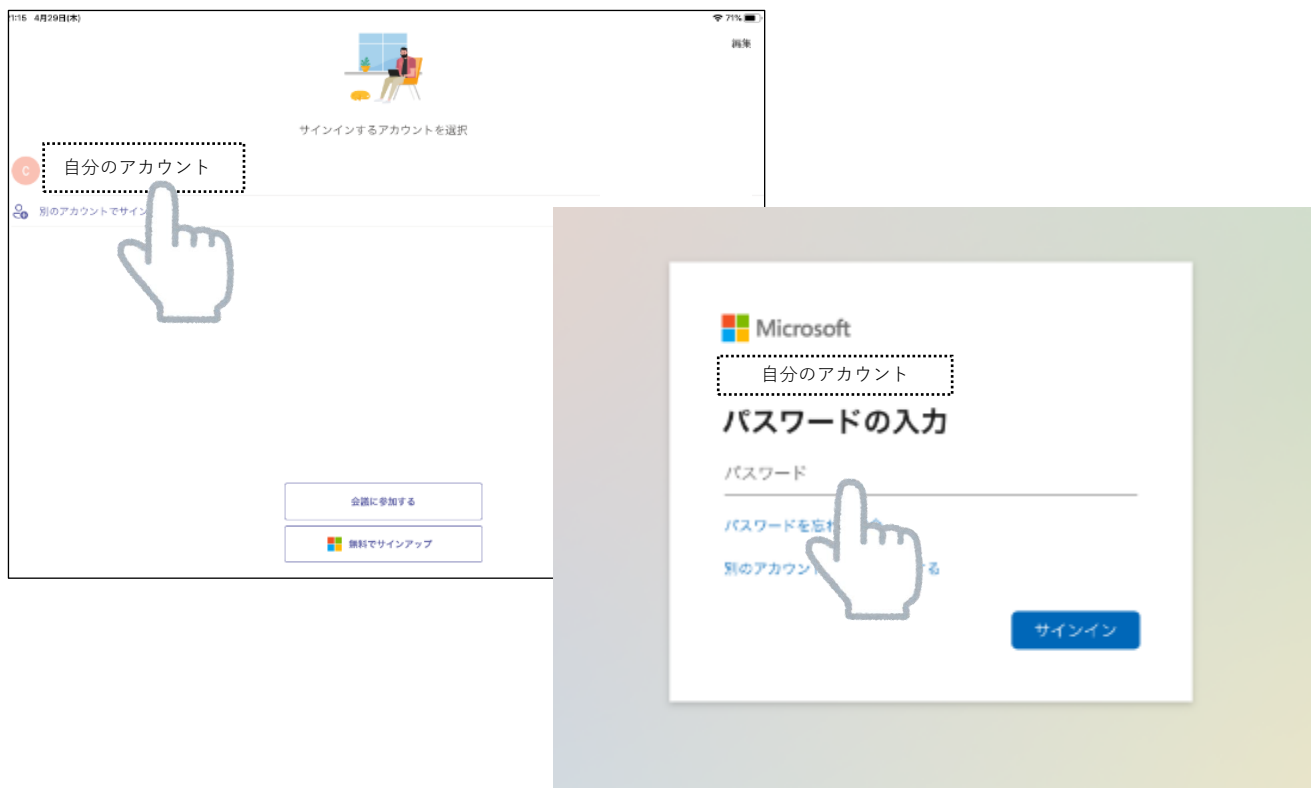

## →チームをタップ→各学年のチームに入り、ご確認ください。

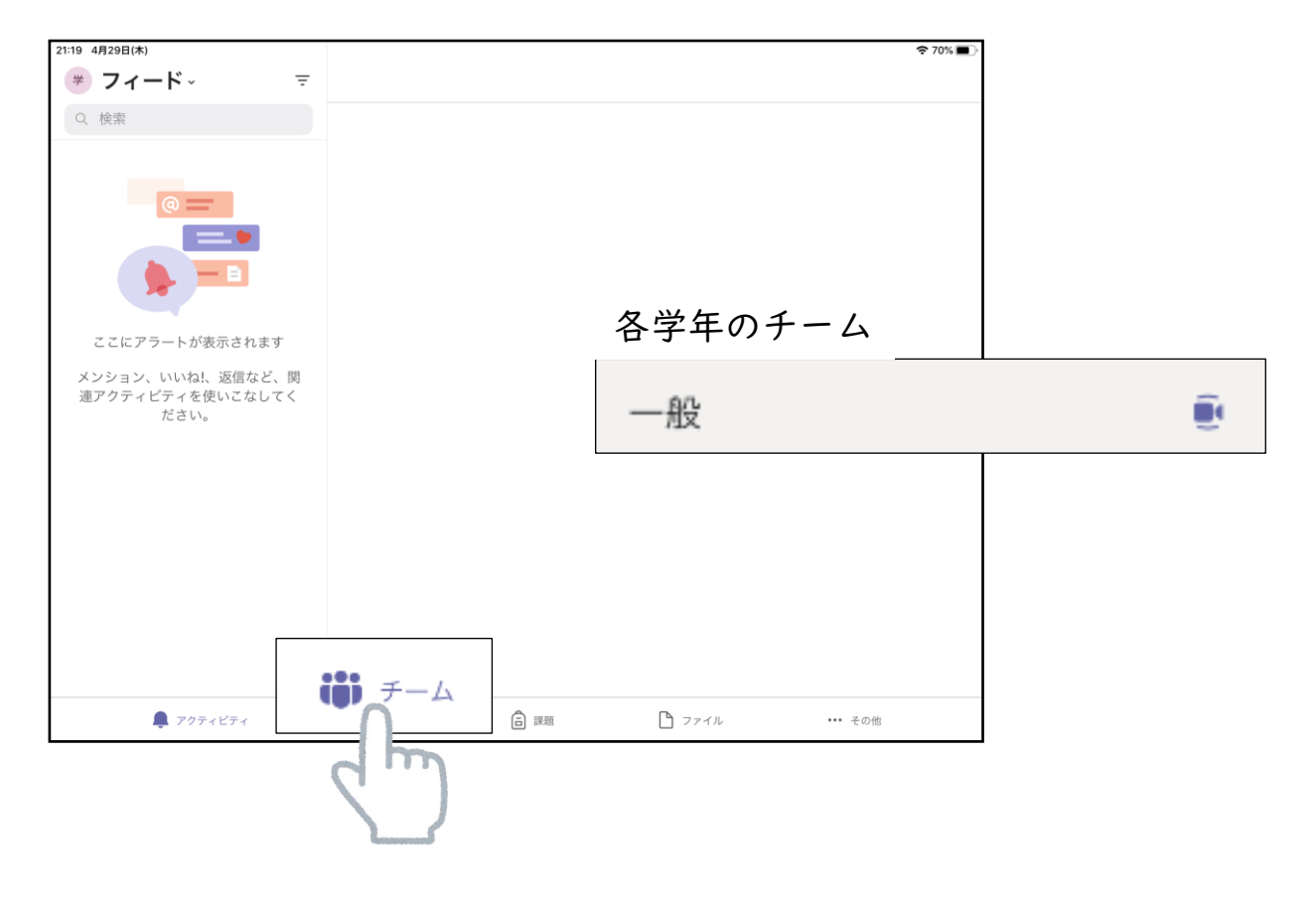